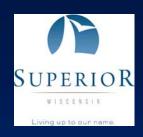

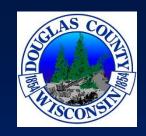

# Using the Douglas County Survey Documents Web Site

https://login.imagesilo.com/Login.ASP

Douglas County

# Accessing the Site

### https://login.imagesilo.com/Login.ASP

- Entity ID: 4833
   User Name: PUBLIC (all caps)
   Password: PUBLICUSER (all caps)
- First time users require installing the Image Silo viewer. The first time you click on an image to view it, the site will ask you to install the viewer. Follow instructions.

# Selecting a Project

#### Three available projects search to from

- 1. Highway ROW Plats
- 2. CSM and Plats
- 3. Other Survey Maps & Corner Sheets

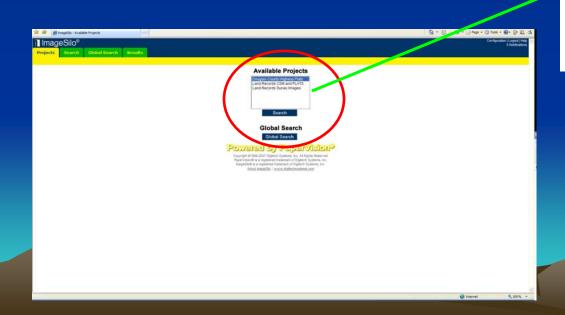

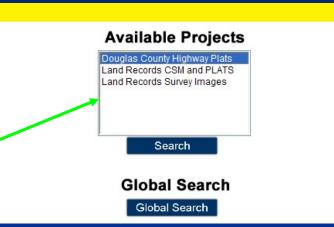

## Search Results

# Search: Land Records Survey Images TRS: 441236 QUARTER: QUARTER: PLAT NAME: CLASS: SURVEYOR: NOTES: Search Type: And Search Search Type: Sort By: Search

Powered by PaperVision®

Copyright @1998-2007 Digitech Systems, Inc. All Rights Reserved PaperVision® is a registered trademark of Digitech Systems, Inc. ImageSilo® is a registered trademark of Digitech Systems, Inc. About ImageSilo | www.digitechsystems.com

- Township,
   Range & Section
   (no spaces)
- 2. If no other fields are filled, all survey maps for selected section will appear
- 3. Make sure "And" is selected

# Survey Map Selection Results

Select Any Field for viewing document

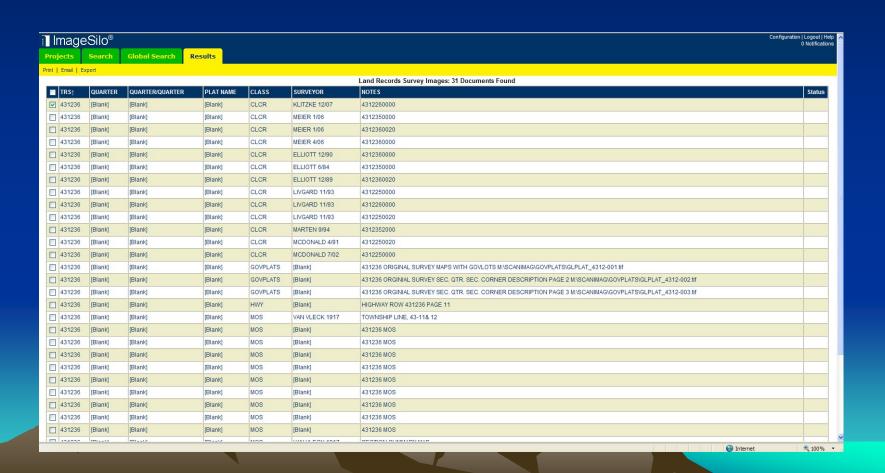

# Map Viewer Installation (First Time Use)

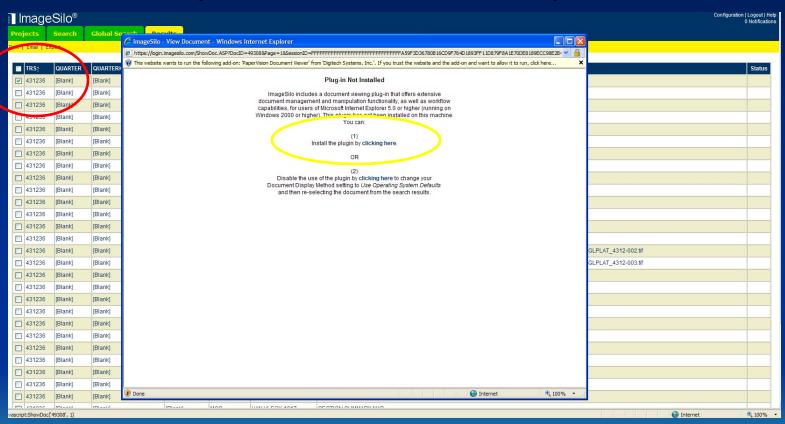

- 1. Check the appropriate box for the selected survey (First time user will need to install software)
- Choose to Install Software

## Install Viewer Controls

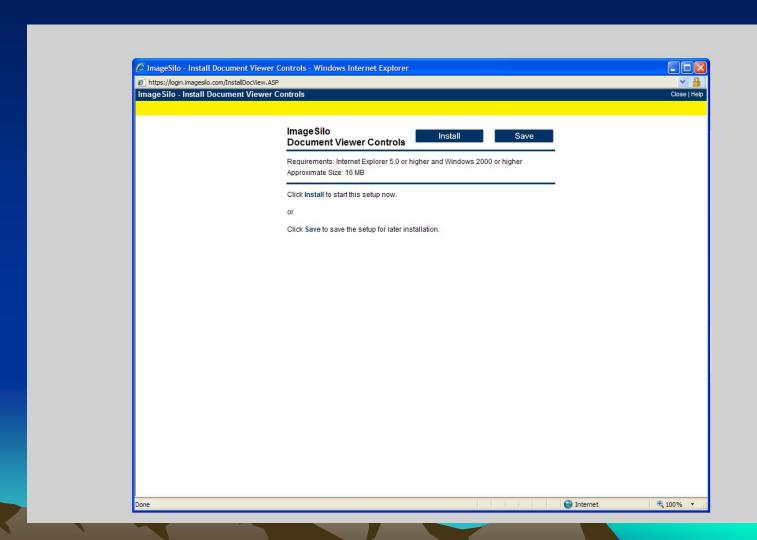

# Follow the Steps

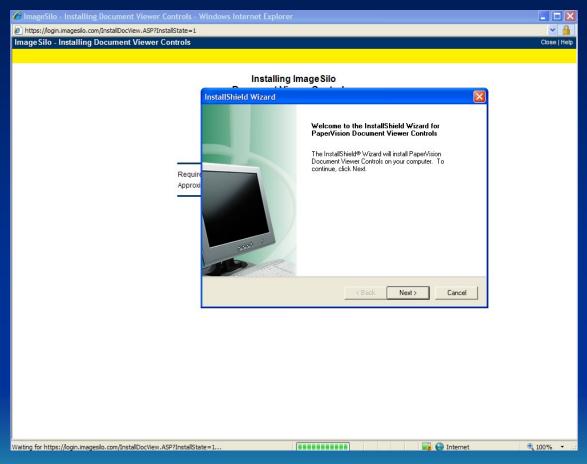

- I. Click Next, install will start and takes a few minutes
- You might be asked to restart the computer before it will work
- 3. Turn off all Pop Up Blockers

# Viewing Multiple Page Survey Images

1. Use the Scroll tools to navigate to the pages

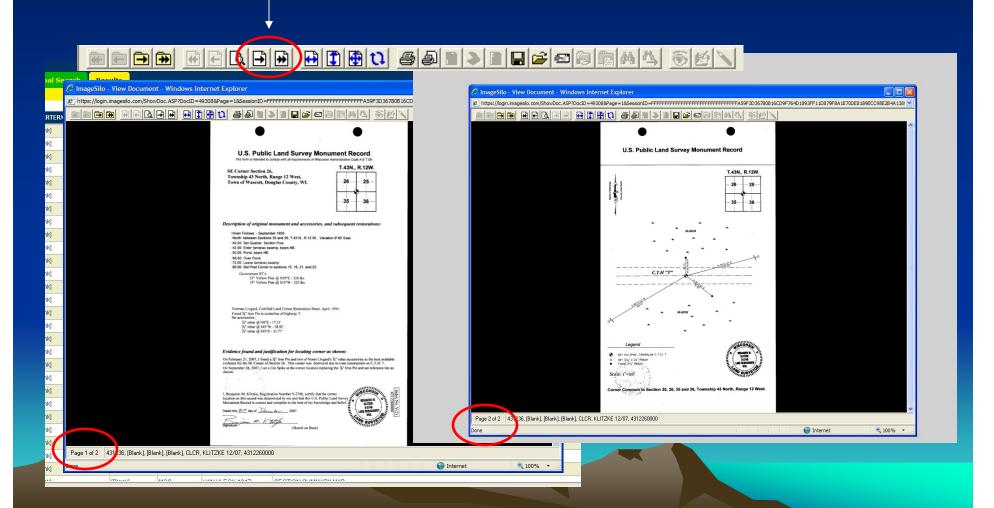

# Viewing the Next Survey Image

1. Use the Scroll tools to navigate to the document

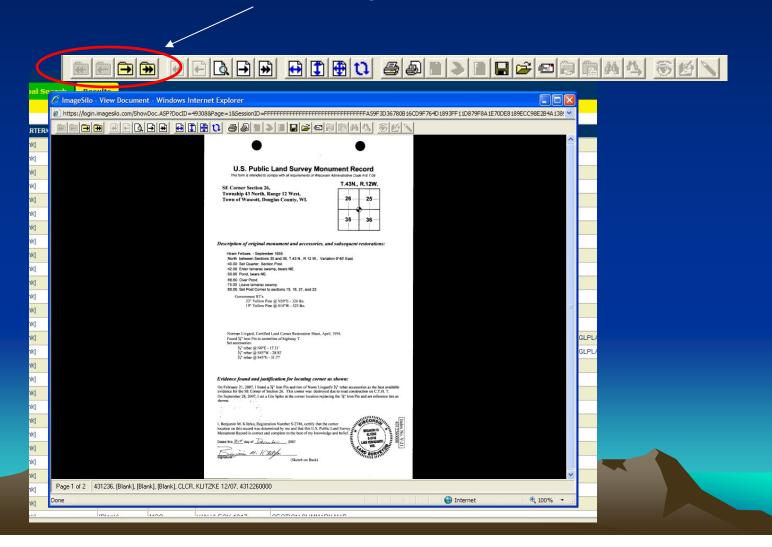

# Printing a Survey Document

1. Use the Printing Button and follow steps

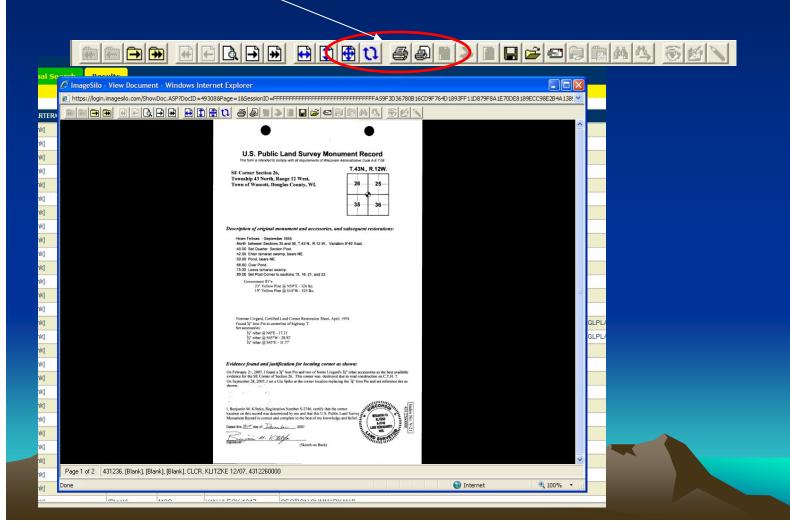

# Emailing a Survey Document

- 1. Use the Email Button
- 2. Select Email Options

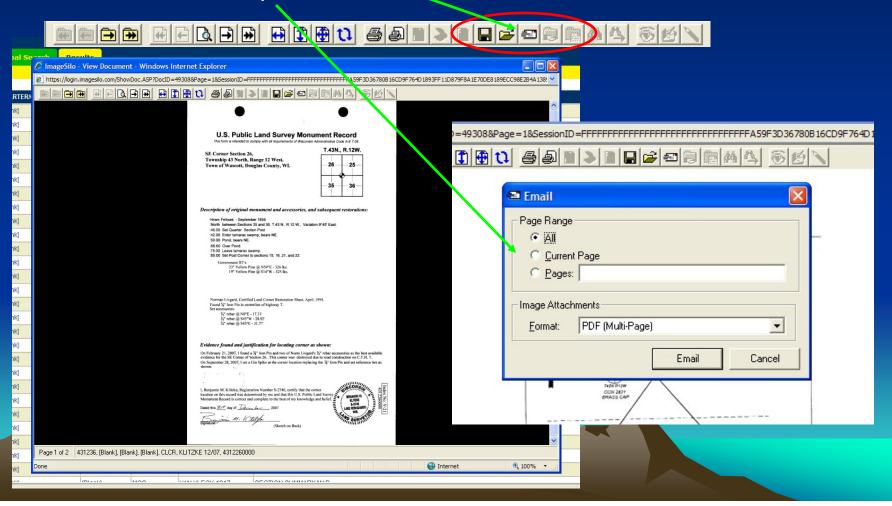